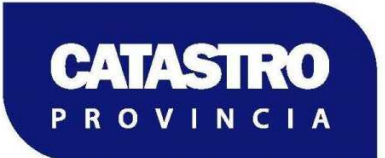

## **CAPACITACIÓN A DELEGACIONES DE RENTAS**

Viernes 29 de Julio de 2016.

## **ALGUNAS PREGUNTAS FRECUENTES**

#### **1-¿Cómo ingreso al sistema ITC?**

En la barra de direcciones de un navegador de Internet, se escribe la siguiente URL:

http://catastro.neuquen.gov.ar/itc/

Para ingresar al sistema ITC, se hace click con el mouse en el ícono con forma de puerta abierta encuentra en la esquina superior derecha, debajo del banner "Gobierno de la Provincia del Neuquén"

#### **2-¿Qué características de hardware y software necesito para acceder al ITC?**

Requerimientos de mínimos de hardware:

Cualquier computadora tipo PC, con procesador Pentium o superior, no menos de 2 Gigabytes de memoria RAM.

Sistema Operativo:

• Windows XP o superior.

Navegadores de Internet:

- Mozilla Firefox (se recomienda instalar la última versión).
- Microsoft Internet Explorer (se recomienda Internet Explorer 11. En equipos con Windows XP, versión 8).

Plugin a instalar en el Navegador de Internet:

• Silverlight

Si el equipo no tuviese instalado "Silverlight", apenas se accede al sitio "http://catastro.neuquen.gov.ar/itc/", el navegador ofrecerá un hipervínculo para descargarlo directamente desde el sitio de Microsoft.

El plugin "Silverlight" NO ES COMPATIBLE con los navegadores "Google Chrome" ni con "Microsoft Edge" (Sistema Operativo Windows 10). Sin embargo, el Sistema Operativo Windows 10 ofrece "Microsoft Internet Explorer 11" como componente opcional.

#### **3-¿Cómo consulto los datos catastrales de una parcela?**

Existen dos maneras de consultar datos catastrales de una parcela:

• Botón "Parcelas": segundo botón redondo a la izquierda de la pantalla.

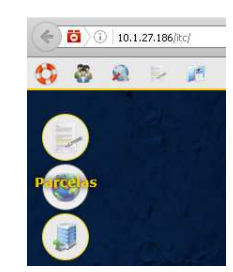

• Botón "Identificar Parcelas": quinta barra de herramientas (deslizable), a la derecha de la pantalla.

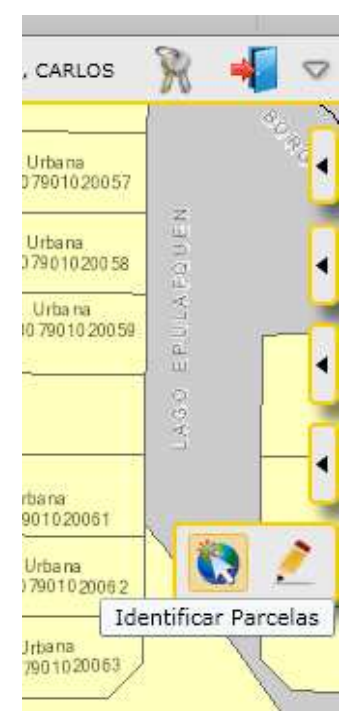

Si se usa el botón "Parcelas", se abre la ventana "Consulta de Parcelas", donde se puede buscar parcelas por Trámite (típicamente, Expediente de Mensura) o por Nomenclatura Catastral, entre otros criterios.

La consulta devolverá un conjunto de resultados en una tabla. Si se hace click con el mouse sobre la Nomenclatura Catastral de la parcela de interés, se abrirá una ventana denominada "Detalle de Parcela" con toda la información asociada a la parcela.

Para usar el botón "Identificar Parcela", primero hay que navegar por el mapa hasta encontrar la zona donde se encuentra la parcela. Hacer tantos zooms como sea necesario, hasta ver la parcela. Se desliza la barra de herramientas y se hace click con el mouse en el botón "Identificar Parcela". A continuación, se hace click con el mouse en un punto dentro de la parcela de interés. Se abrirá la ventana "Detalle de Parcela" con toda la información asociada a la parcela.

## **4-¿Cómo consulto los trámites?**

Existen dos maneras de consultar trámites:

• Botón "Trámites": primer botón redondo a la izquierda de la pantalla.

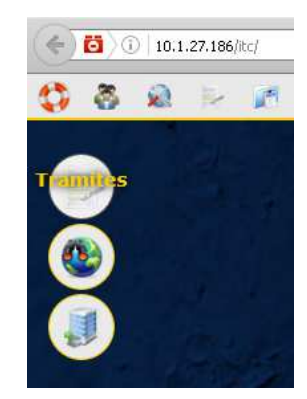

• Menú "Administración de Trámites / Consulta Integral":

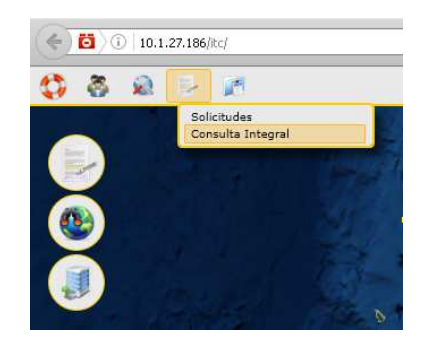

En uno u otro caso, se abre la ventana "Consulta de Trámite", donde deberá ingresarse Guarismo, Prefijo, Número, y Año del trámite. En esta ventana, sólamente el Alcance del Trámite es opcional.

## **5- ¿Qué hago si olvidé la clave?**

Solicitar un blanqueo de la clave. Solicitar el blanqueo llamando al número 4496987, 4496986 y adicionalmente enviar un email a: sistemas.catastro.nqn@gmail.com

#### **6- Tutoriales en Youtube sobre el ITC**

Tutorial 1: Herramientas Básicas del ITC https://www.youtube.com/watch?v=ZNcYHUZgf6s

Tutorial 2: El Observatorio de Mercado Inmobiliario (OMI) de la Provincia del Neuquén

https://www.youtube.com/watch?v=werheobl9uw

Tutorial 3: El Acervo Documental Catastral y su acceso a través de la Infraestructura ITC

https://www.youtube.com/watch?v=TAlrLup\_9ng

#### **7- Actualización de Instrumentos Legales a través del ITC**

- Solo se podrá agregar/modificar/eliminar nuevos instrumentos legales, para los cuales exista documentación respaldatoria.
	- o Requisitos para cambio de Titularidad:

#### **ESCRITURA TRASLATIVA DE DOMINIO**.

- a) Copia certificada de la escritura con la constancia de inscripción extendida. Por el RPI (Registro de la Propiedad Inmueble)
- b) En todos los casos traer DNI y copia del mismo como asi tambien constancia del CUIT/CUIL.

## **BOLETO DE COMPRA VENTA Y DEMAS ACTOS DE DISPOSICIÓN**

- a) Copia del instrumento legal con certificación de firmas
- b) En el boleto contar con el sellado de Rentas (impuesto de sellos pagados)
- c) En todos los casos deberá adjuntar un fotocopia del DNI como asi tambien constancia de CUIL/CUIT.
- d) En caso de que la propiedad haya tenido mas de una transferencia deberá adjuntar la cadena de boletos de compra-venta.

## **ADJUDICACIONES, RESOLUCIONES, DECRETOS Y TENENCIAS**

- a) Copia certificada de la autoridad administrativa que la haya extendido
- b) Para los casos del IPVU, ADUS deberá estar actualizada el acta de tenencia, adjudicación (a la fecha subsistente del cambio).
- c) En todos los casos deberá adjuntar un fotocopia del DNI como asi tambien constancia de CUIL/CUIT.
- Para instrumentos legales de tipo escritura, es obligatorio la carga de la fecha de inscripción.
- Para instrumentos legales de tipo adjudicaciones/boletos es obligatorio la carga de la fecha de adquisición.
- Todo instrumento legal cargado/modificado por usuarios de la Dirección Provincial de Rentas será auditado por la DPCeIT. Los procesos de auditoria ya están implementados.

# **7.1 Instrumentos Legales**

En esta solapa se visualizan los datos referidos al dominio de la parcela, como se muestra en el ejemplo a continuación:

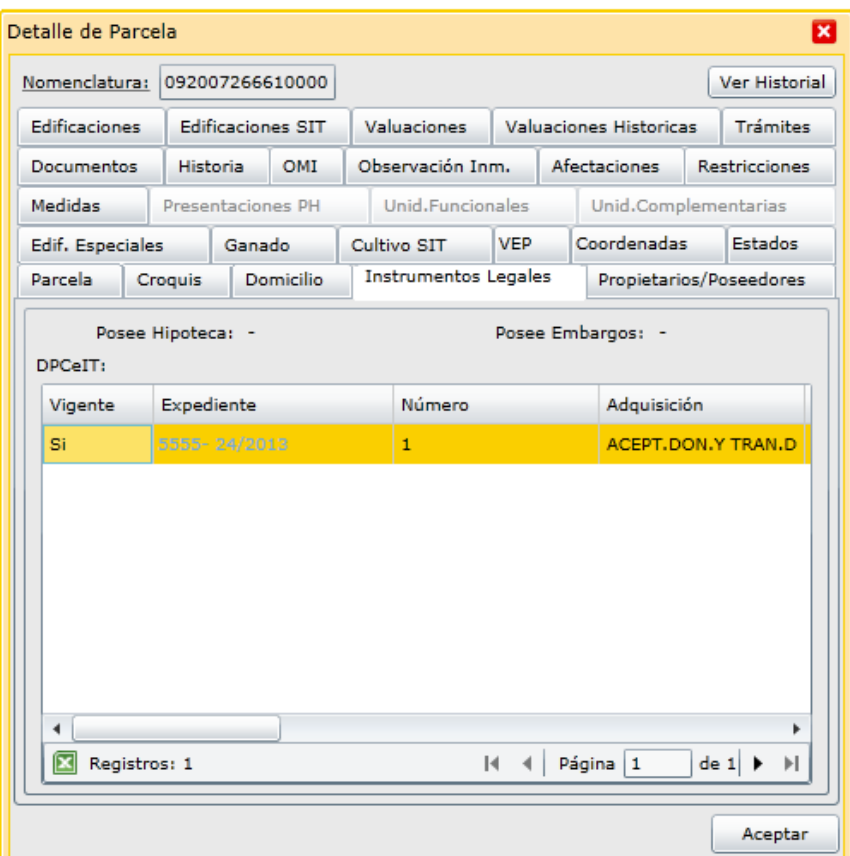

Con los siguientes datos:

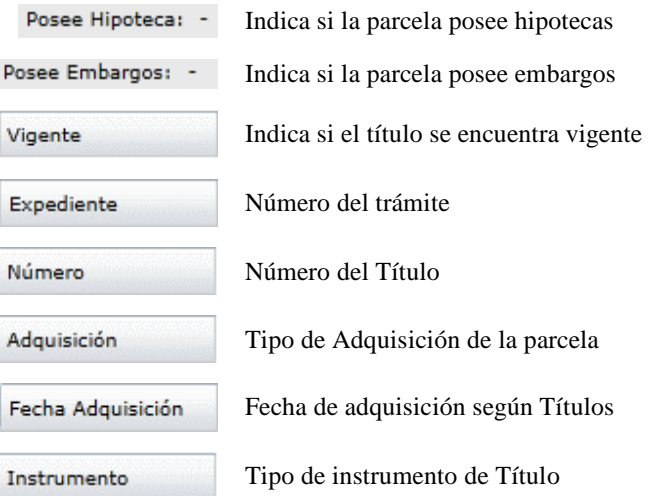

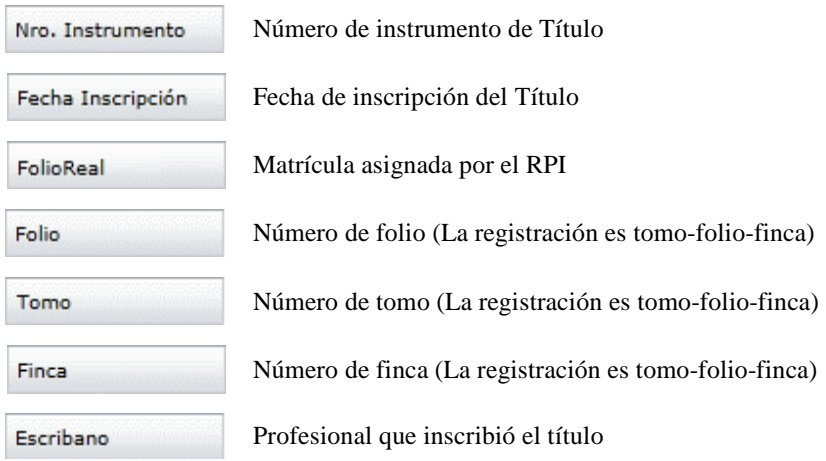

## **7.1.1. Funcionalidades**

Esta opción incluye un conjunto de funciones que permiten consultar, agregar, modificar y eliminar los datos de Instrumentos Legales relacionando las parcelas con los Propietarios/Poseedores.

Cuando se ingresa se muestra una ventana para indicar a qué parcela corresponde el Instrumento Legal, como se muestra en la siguiente imagen:

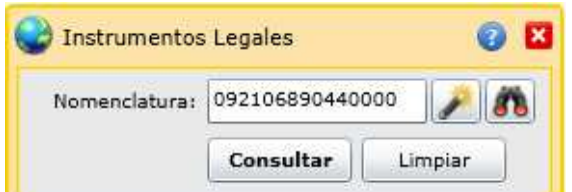

Donde se puede seleccionar la Parcela de tres formas diferentes:

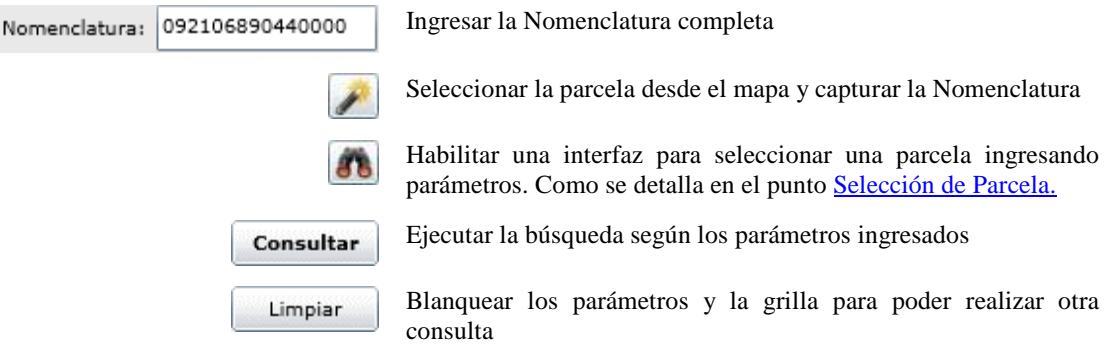

Al ejecutar la consulta se muestra la siguiente pantalla con los datos de Instrumentos Legales vinculados a la Parcela seleccionada:

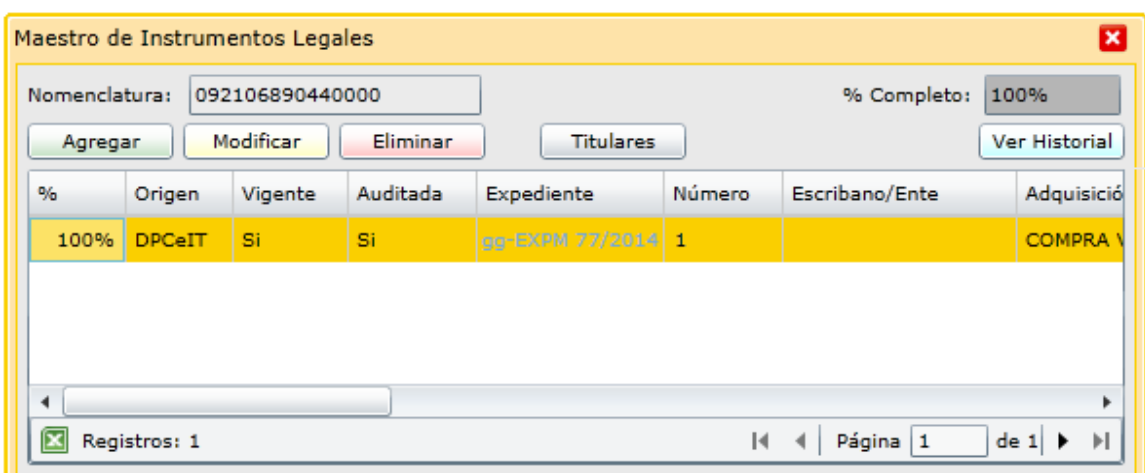

En la que se ofrecen las siguientes funcionalidades:

- Agregar un Instrumento Legal
- Modificar datos de un Instrumento Legal
- Eliminar un Instrumento Legal
- Actualizar los Titulares que se incluyen en los Instrumentos Legales
- Ver la Historia de actualizaciones del Instrumento seleccionado

• Si posee, Datos de Instrumentos Legales de la Parcela, que se describen en las siguientes columnas Datos de Títulos existentes:

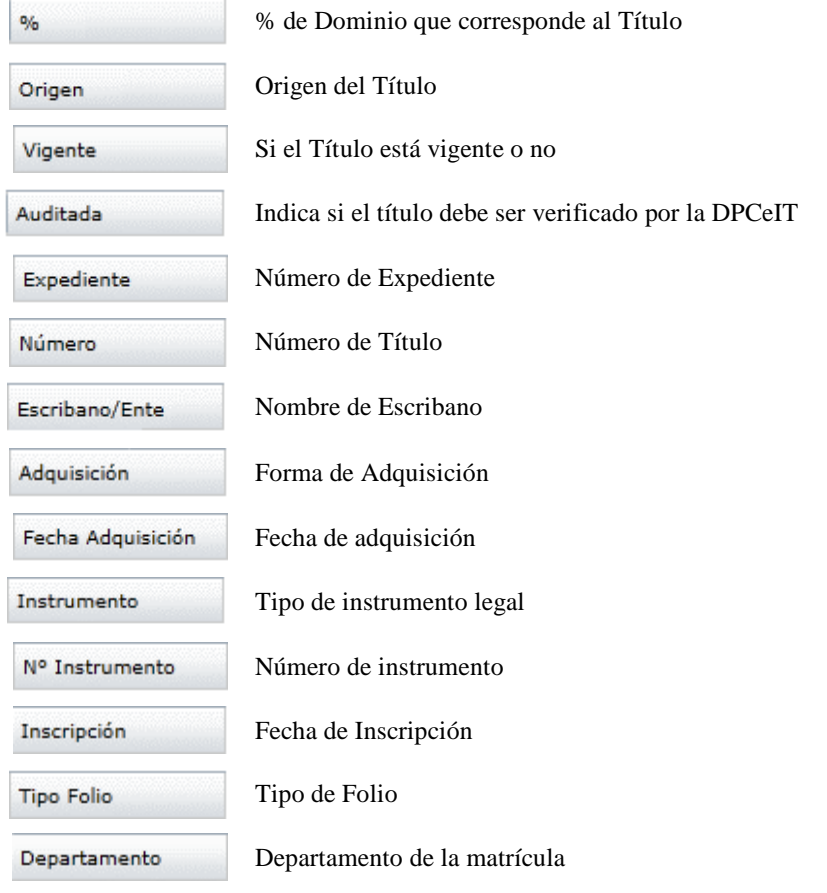

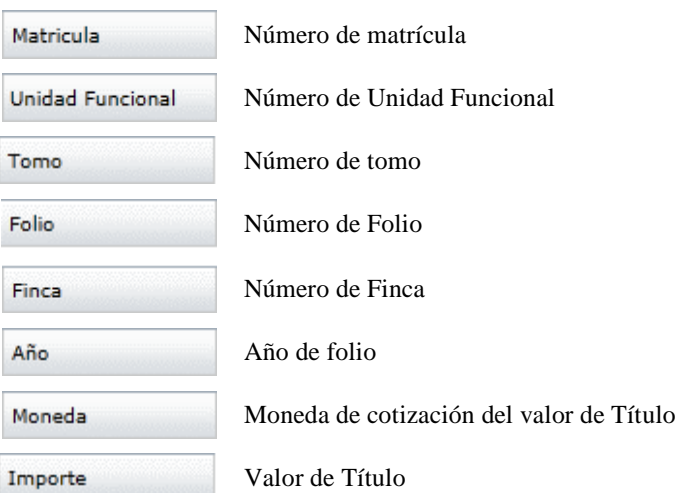

Asimismo, se incluye la siguiente información:

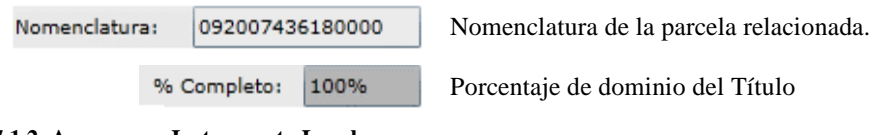

#### **7.1.2. Agregar un Instrumento Legal**

Para incorporar un Instrumento Legal se debe presionar el botón

Esto habilita la interfaz Detalle de Instrumentos Legales, para ingresar los datos, como se muestra en el siguiente ejemplo:

Agregar

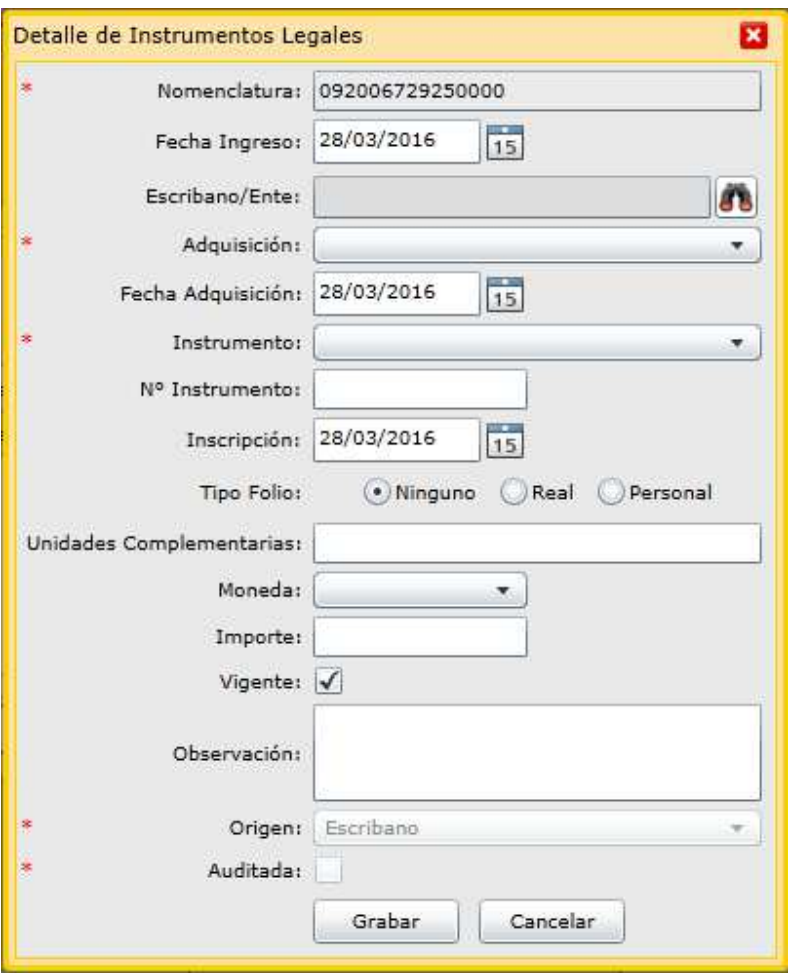

Completar los siguientes campos:

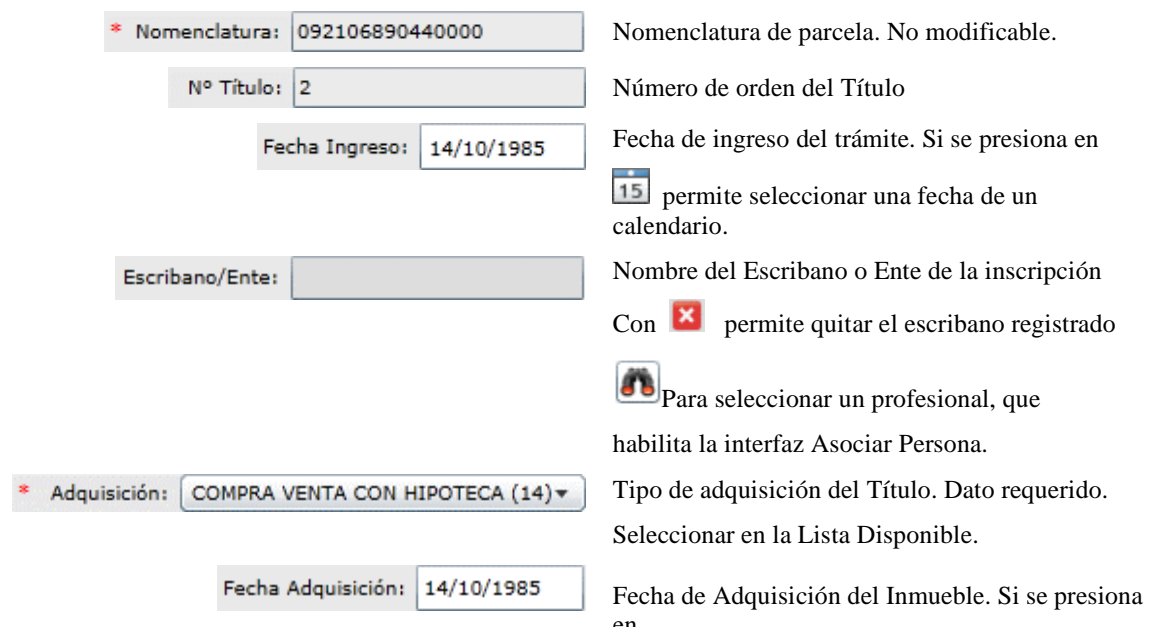

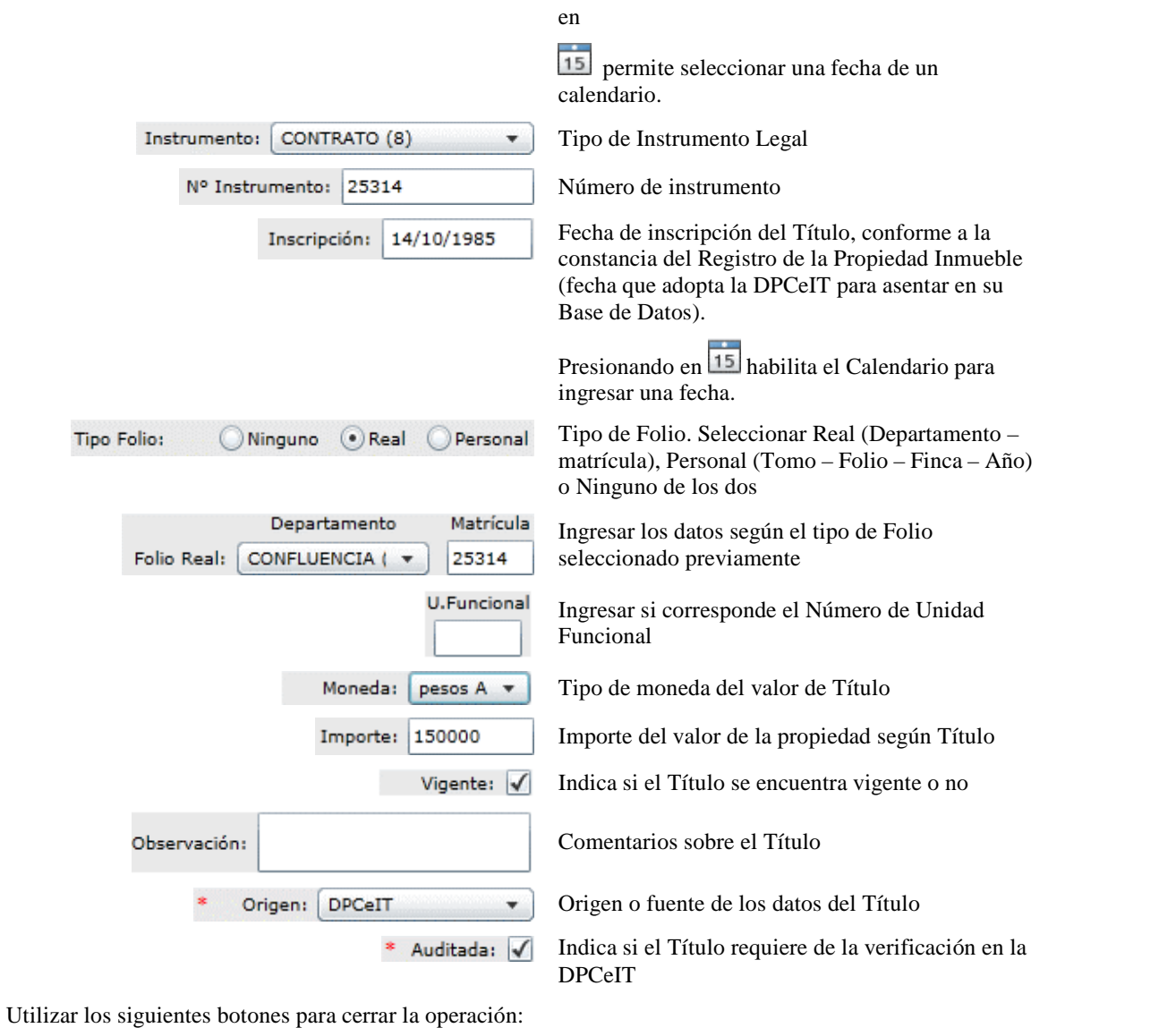

Descartar la operación

Grabar los datos in Grabar

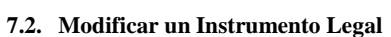

Para modificar los datos de un Instrumento Legal, se debe seleccionar el Instrumento Legal, presionar en y luego actualizar los datos, con los mismos pasos seguidos en el Modificar

Cancelar

punto Agregar un Instrumento Legal.

## **7.3. Eliminar un Instrumento Legal**

Para eliminar un Instrumento Legal, se debe seleccionar el Instrumento Legal y luego presionar en el botón

Eliminar

El Sistema solicita la confirmación si se desea eliminar el Instrumento Legal. Para ello se muestra un mensaje como el que sigue:

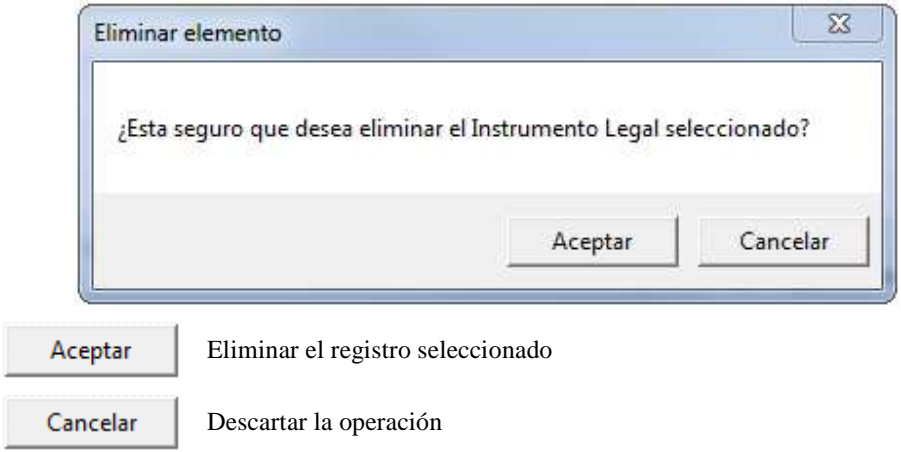

# **7.4. Ver el Historial de Instrumentos Legales**

Para obtener la historia de actualizaciones de un Instrumento Legal se debe seleccionar un registro de la lista y presionar en el botón Ver Historial

Si el objeto posee historia de actualizaciones se muestra la siguiente información:

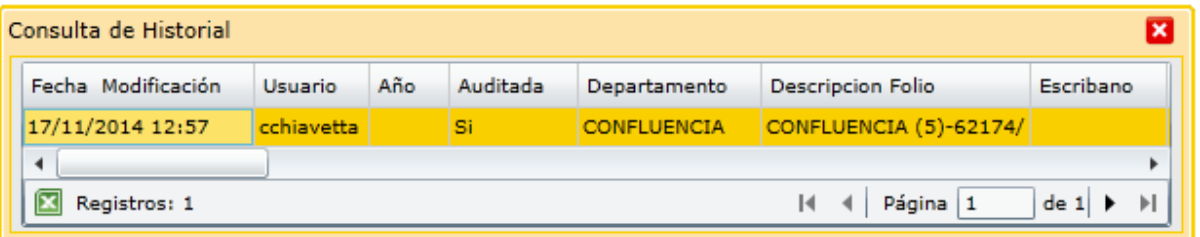

## Con las siguientes columnas de datos:

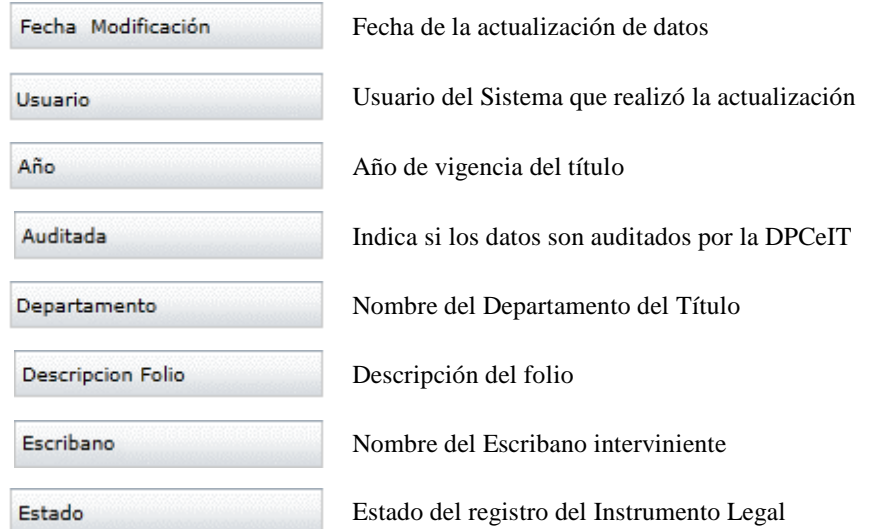

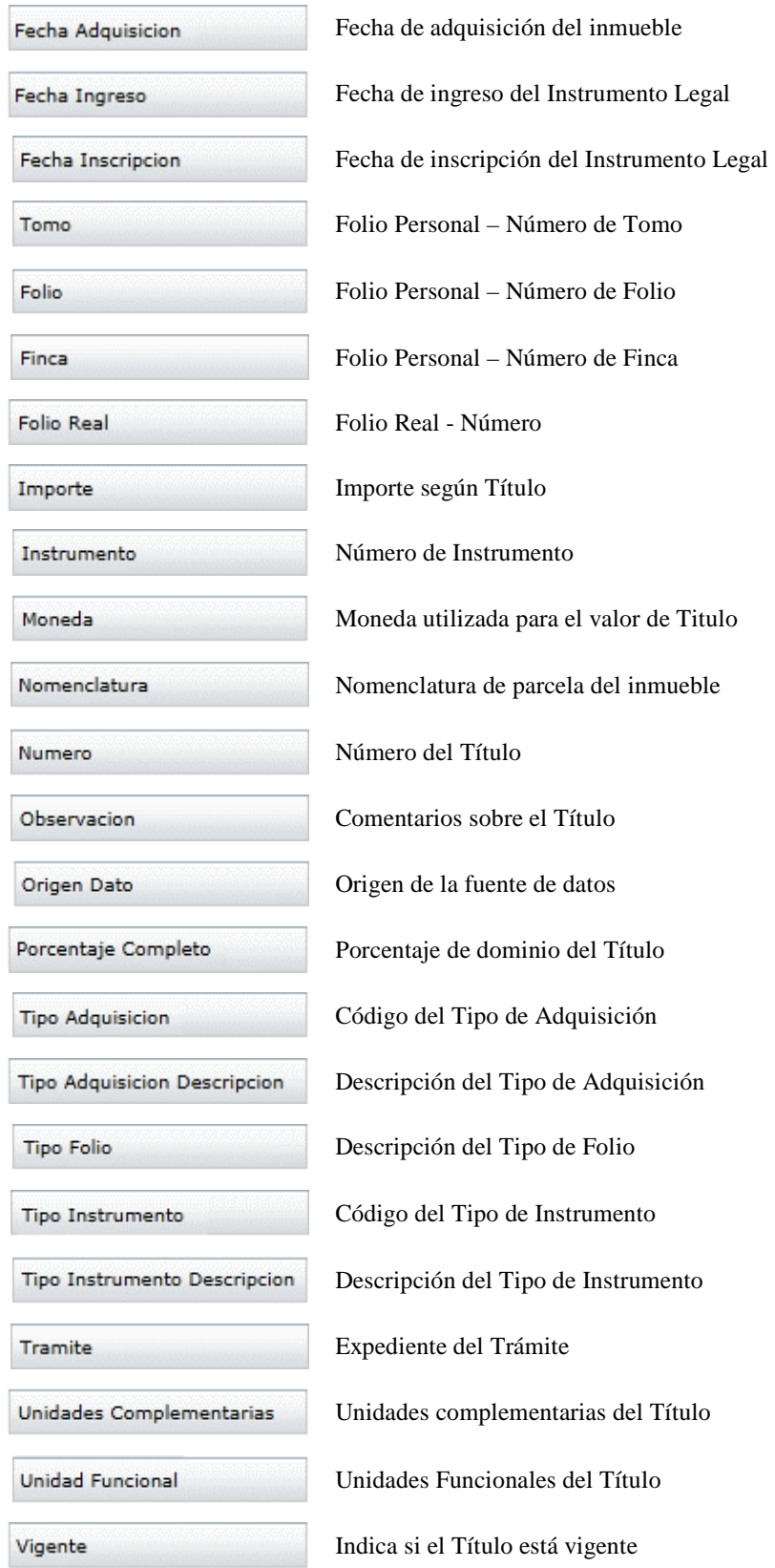

Si no tiene modificaciones en el historial se muestra el siguiente mensaje:

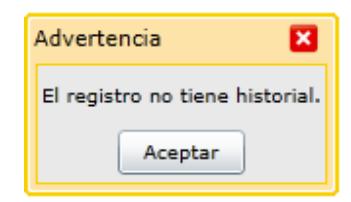

# 8- ¿Cómo actualizar Titulares?

#### **8. Títulares**

#### **8.1. Funcionalidades**

Esta opción incluye un conjunto de funciones que permiten consultar, agregar, modificar y eliminar los datos de los Propietarios/Poseedores.

Cuando se ingresa se muestra la siguiente interfaz:

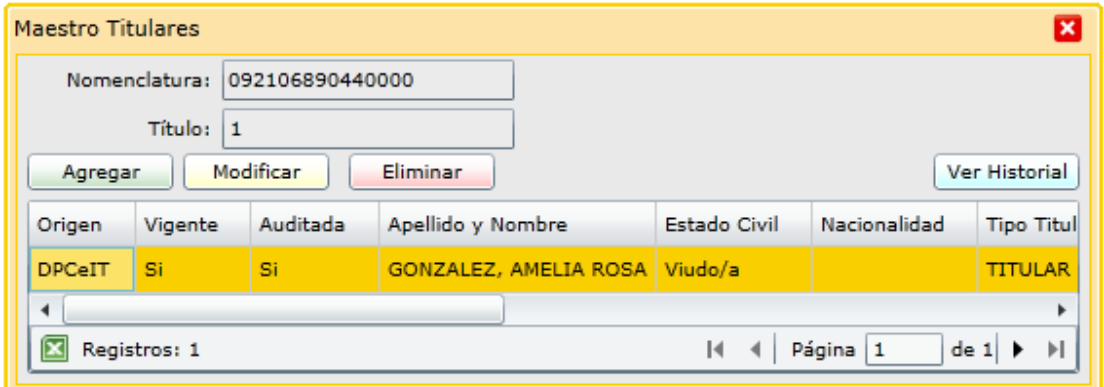

Que posee las siguientes funcionalidades:

- Agregar un Titular
- Modificar datos de un Titular
- Eliminar un Titular
- Visualizar los datos de la Parcela
- Ver el historial de actualización de los Titulares vigentes y anteriores
- Si la Parcela posee Titulares, los datos de los mismos se describen en las siguientes columnas:

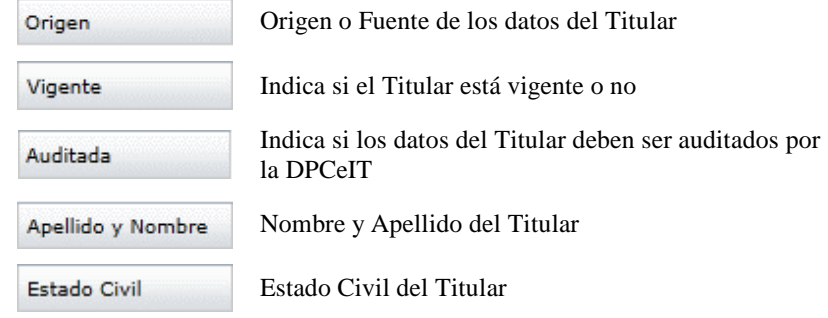

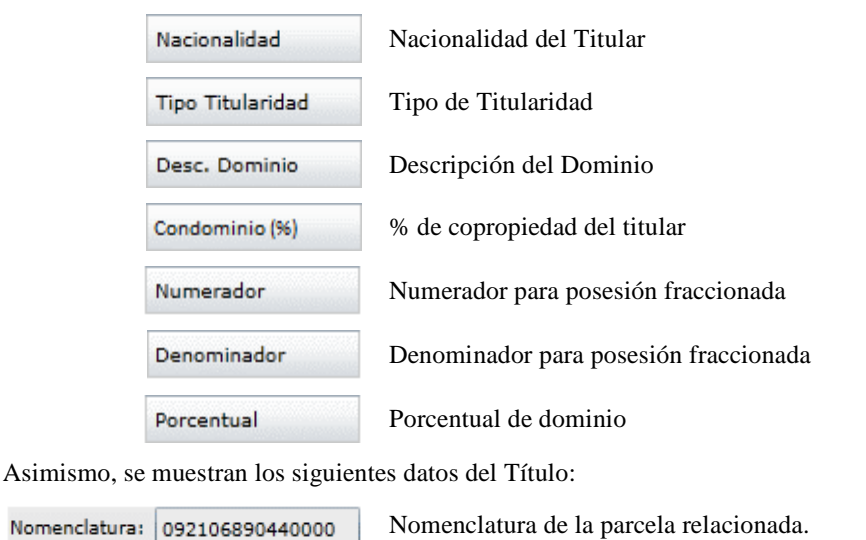

Nomenclatura: 092106890440000

Título: 1

Nro. de orden del Titular

## **8.2. Agregar un Titular**

Para incorporar un Titular a un Título se debe presionar el botón

Esto habilita la interfaz Detalle de Titulares, para ingresar los datos, como se muestra en la siguiente imagen:

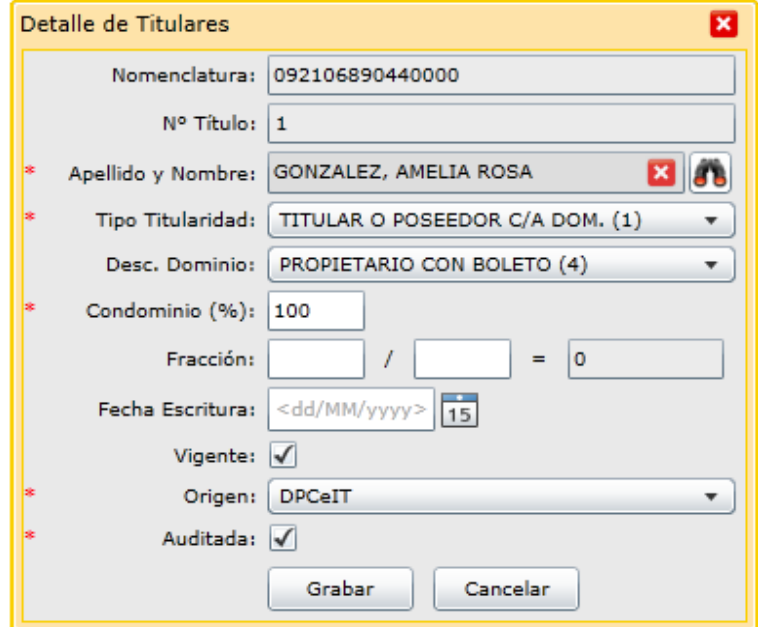

Para el caso de los titulares ingresados por Escribanos el Tipo de Titularidad debe especificar "PARTICULAR", y el Descriptor de Dominio debe indicar: "01- Titular con Escritura"

Agregar

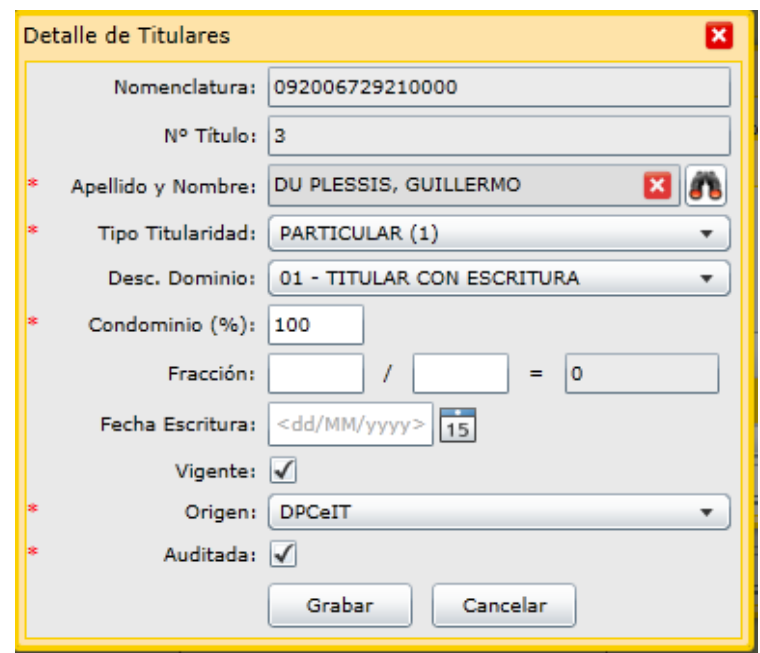

Se detallan a continuación los campos de la ventana:

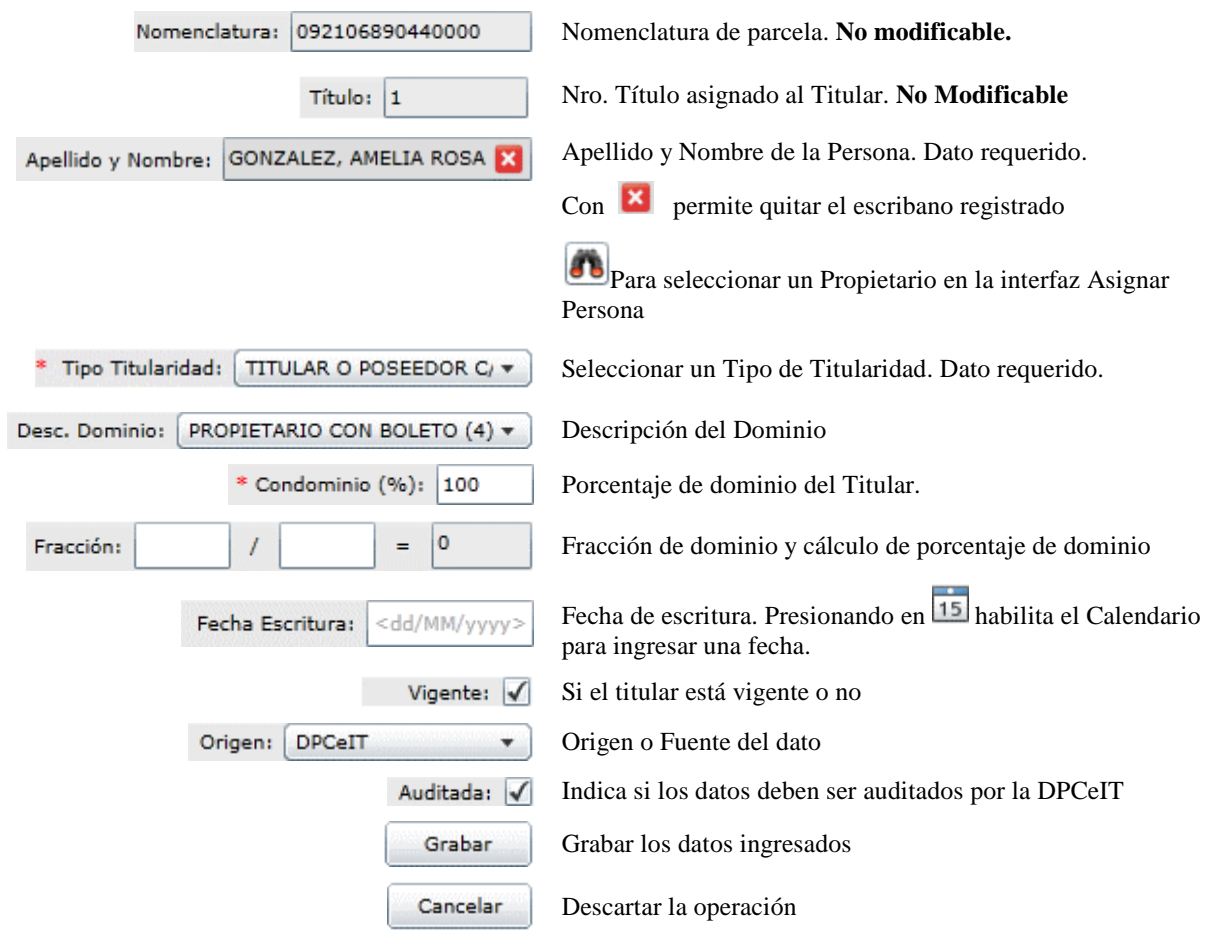

#### **8.3. Modificar un Titular**

Para modificar los los datos de un Titular, se debe seleccionar el Titular, presionar en

Modificar

y luego actualizar los datos, con los mismos pasos seguidos en el punto *Agregar un Titular*.

### **8.4. Eliminar un Titular**

Para eliminar un Titular, se debe seleccionar desde la grilla y luego presionar en el botón

#### Eliminar

El Sistema solicita la confirmación si se desea eliminar el Titular. Para ello se muestra un mensaje como el que sigue:

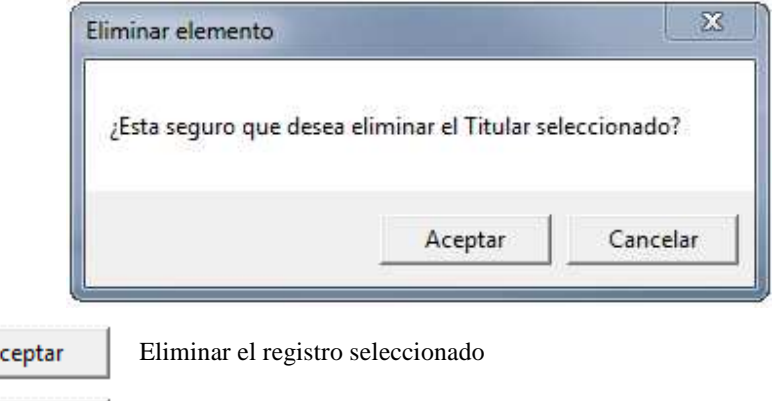

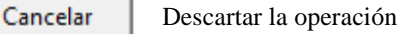

## **8.5. Ver el Historial de Titulares**

A

Para obtener la historia de actualizaciones de un Titular se debe seleccionar un registro de la lista y presionar en el botón Ver Historial

Si el Titular posee historia de actualizaciones se muestra la siguiente información:

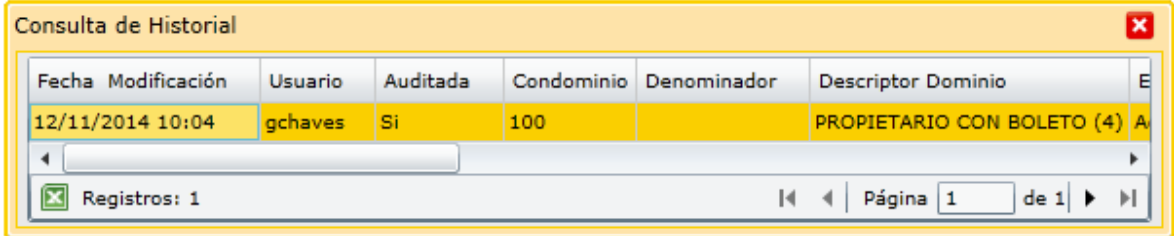

Con las siguientes columnas de datos:

 $\overline{\mathbb{R}}$ 

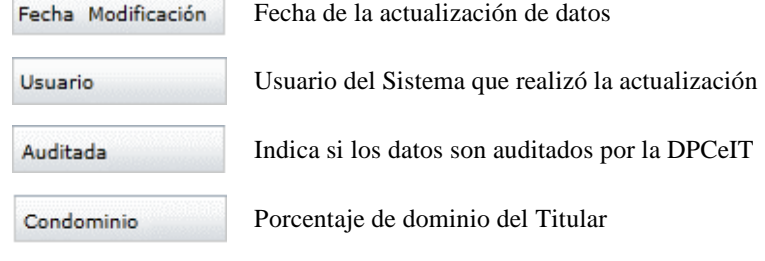

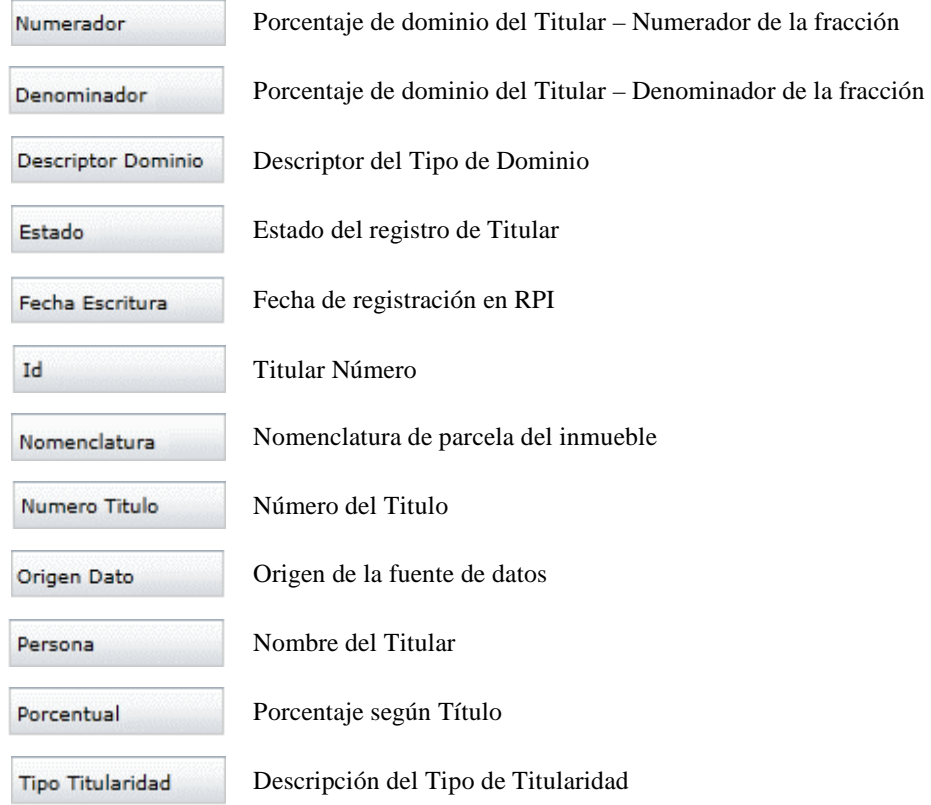